## **Data Replication Service**

## **Billing**

**Issue** 01 **Date** 2025-01-23

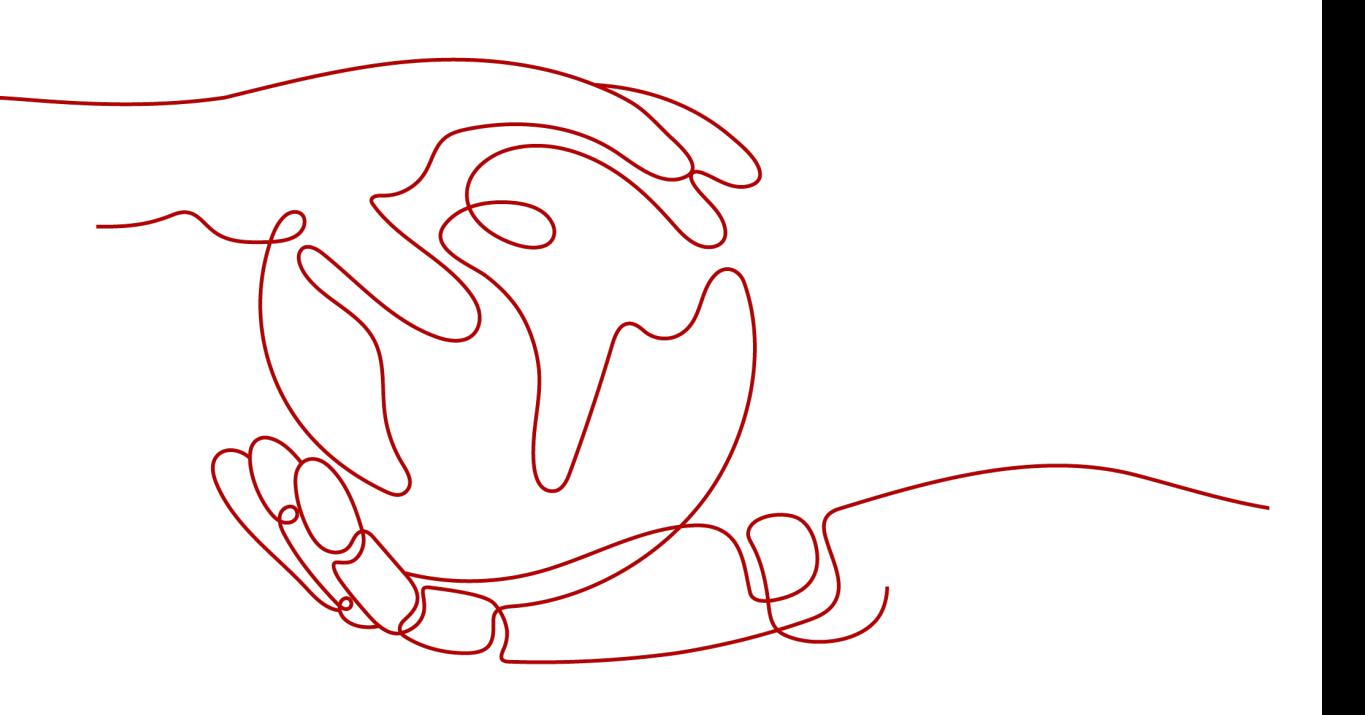

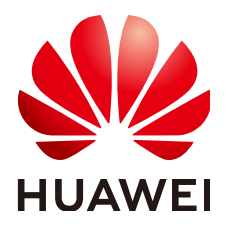

**HUAWEI TECHNOLOGIES CO., LTD.**

#### **Copyright © Huawei Technologies Co., Ltd. 2025. All rights reserved.**

No part of this document may be reproduced or transmitted in any form or by any means without prior written consent of Huawei Technologies Co., Ltd.

#### **Trademarks and Permissions**

 $\triangle \triangleright$ HUAWEI and other Huawei trademarks are trademarks of Huawei Technologies Co., Ltd. All other trademarks and trade names mentioned in this document are the property of their respective holders.

#### **Notice**

The purchased products, services and features are stipulated by the contract made between Huawei and the customer. All or part of the products, services and features described in this document may not be within the purchase scope or the usage scope. Unless otherwise specified in the contract, all statements, information, and recommendations in this document are provided "AS IS" without warranties, guarantees or representations of any kind, either express or implied.

The information in this document is subject to change without notice. Every effort has been made in the preparation of this document to ensure accuracy of the contents, but all statements, information, and recommendations in this document do not constitute a warranty of any kind, express or implied.

### **Huawei Technologies Co., Ltd.**

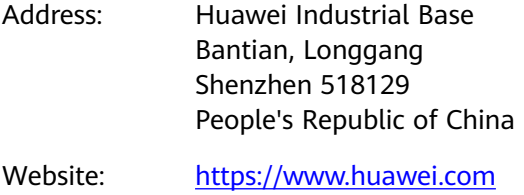

Email: support@huawei.com

## **Security Declaration**

#### **Vulnerability**

Huawei's regulations on product vulnerability management are subject to the Vul. Response Process. For details about this process, visit the following web page:

<https://www.huawei.com/en/psirt/vul-response-process>

For vulnerability information, enterprise customers can visit the following web page: <https://securitybulletin.huawei.com/enterprise/en/security-advisory>

## **Contents**

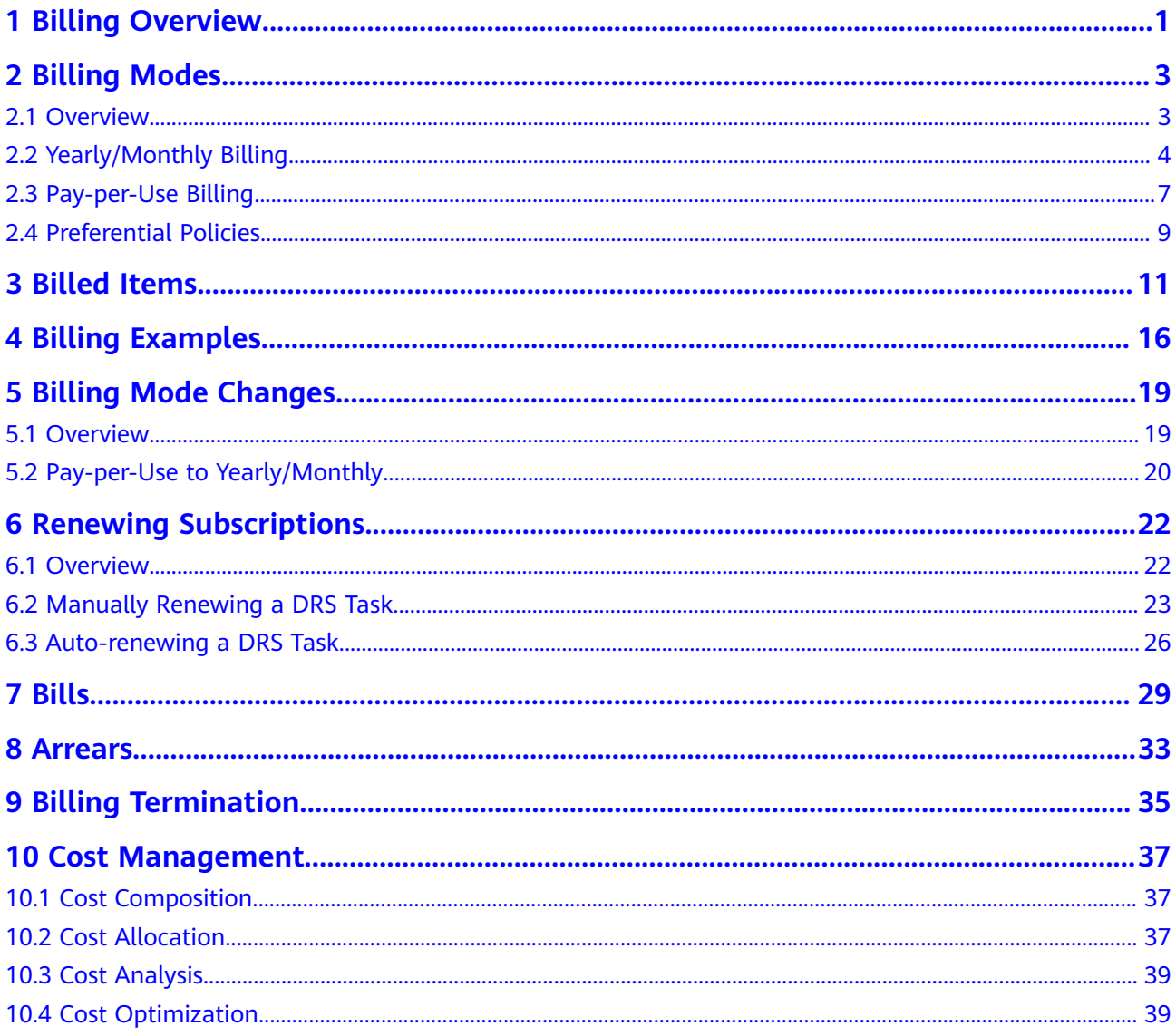

## **1 Billing Overview**

<span id="page-4-0"></span>In this document, you will learn about how DRS tasks are billed, how you can renew subscriptions and manage costs, and what happens if your account goes into arrears.

#### **Billing Modes**

There are yearly/monthly and pay-per-use billing modes. Each one has different advantages and disadvantages.

- Yearly/Monthly: You pay upfront for the amount of time you expect to use the DRS task for. You will need to make sure you have a top-up account with a sufficient balance or have a valid payment method configured first.
- Pay-per-use: You can start using the DRS task first and then pay as you go.

For details about the two billing modes, see **[Billing Modes](#page-6-0)**.

You can also change the billing mode later if it no longer meets your needs. For details, see **[Billing Mode Changes](#page-22-0)**.

#### **Billed Items**

The billed items of DRS include only the configuration fee. When creating a public network task, you need to specify an EIP, which is billed by the EIP service. For details about billing factors and formulas for each DRS billed item, see **[Billed Items](#page-14-0)**.

For more information about the billing samples and the billing for each item, see **[Billing Examples](#page-19-0)**.

#### ● **Renewing Subscriptions**

If you want to continue using a DRS task after it expires, you need to renew the DRS subscription within the specified period. Otherwise, resources will be automatically released, and data may be lost. You can renew your subscription manually or automatically. For details, see **[Overview](#page-25-0)**.

#### **Viewing Bills**

You can choose **Billing & Costs** > **Bills** to check the DRS transactions and bills. For details, see **[Bills](#page-32-0)**.

● **Arrears**

If there is not a sufficient account balance to pay for your bill and there is no other payment method configured, your account will go into arrears. If you

want to continue using your DRS task, you will need to top up your account in a timely manner. For details, see **[Arrears](#page-36-0)**.

#### ● **Stopping Billing**

If you no longer need to use your DRS task, you can unsubscribe from or delete it to stop the billing. For details, see **[Billing Termination](#page-38-0)**.

#### ● **Managing Costs**

DRS costs include ownership costs and O&M costs. You can optimize costs in terms of cost collection, resource optimization, upgrade, cost saving awareness, and automatic O&M. For details, see **[Cost Management](#page-40-0)**.

## **2 Billing Modes**

### <span id="page-6-0"></span>**2.1 Overview**

There are yearly/monthly and pay-per-use billing modes. Each one has different advantages and disadvantages.

- Yearly/Monthly is a prepaid billing. You pay in advance for a subscription term, and in exchange, you get a discounted rate. The longer the subscription term, the bigger the discount. Yearly/Monthly billing is a good option for long-term, stable services.
- Pay-per-use is a postpaid billing mode. You pay as you go and just pay for what you use. The DRS usage is calculated by the second but billed every hour. This mode allows you to adjust resource usage easily. You do not need to prepare resources in advance, and will not have excessive or insufficient preset resources.

**Table 2-1** lists the differences between the two billing modes.

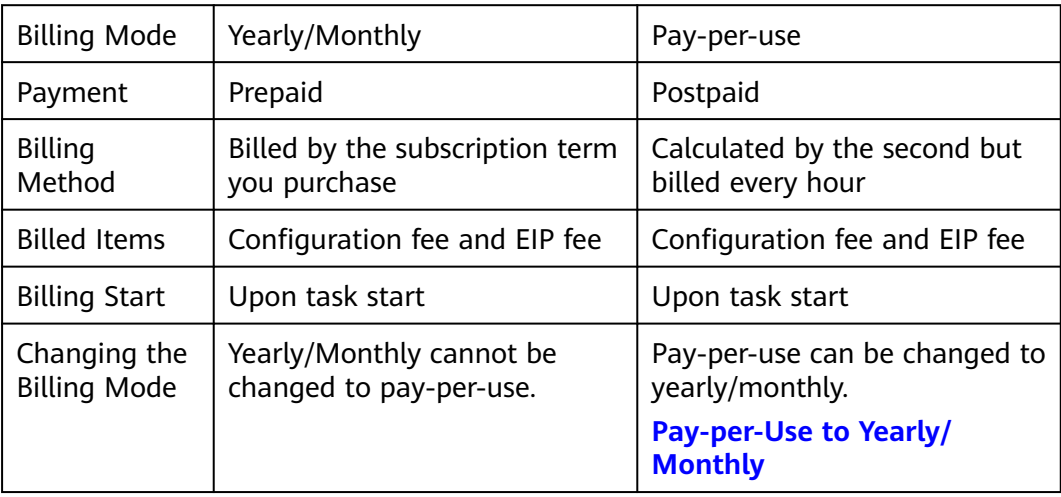

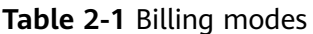

<span id="page-7-0"></span>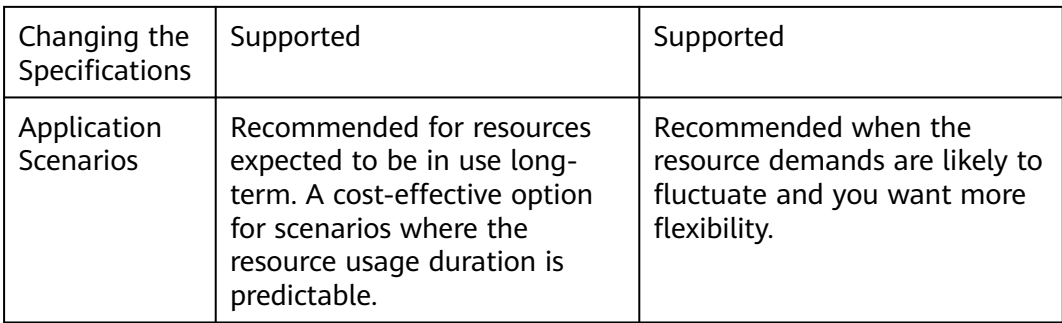

#### $\Box$  Note

Real-time migration supports only the pay-per-use billing mode.

Real-time synchronization and DR tasks support pay-per-use and yearly/monthly billing modes.

## **2.2 Yearly/Monthly Billing**

If you expect to use resources for a longer period, you can save money by selecting yearly/monthly billing. This section describes the billing rules for yearly/ monthly DRS tasks.

#### **Application Scenarios**

- If you want to ensure resource stability over a certain period of time, yearly/ monthly billing is a good choice.
- Real-time migration supports only the pay-per-use billing mode. Real-time synchronization and DR tasks support pay-per-use and yearly/monthly billing modes.

#### **Billed Items**

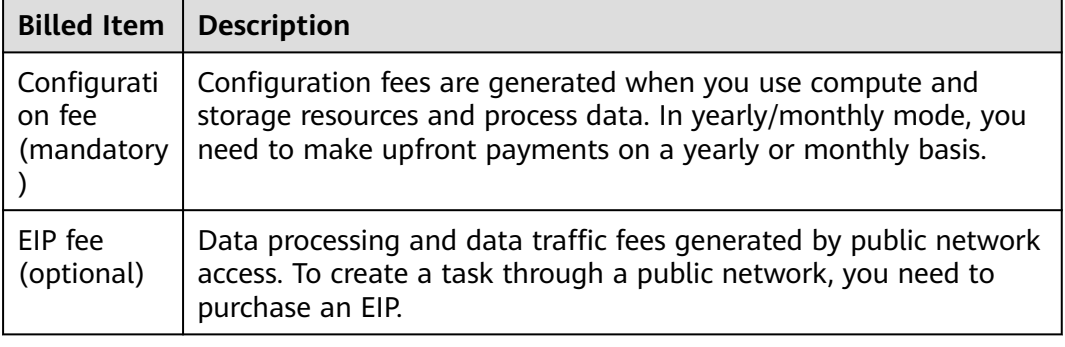

**Table 2-2** Items billed on a yearly/monthly basis

If you want to purchase a single-AZ real-time synchronization task from MySQL to MySQL with the Medium specifications for a duration of one year and select

**Public network** for **Network Type** for data synchronization, the prices will be displayed as follows:

**Figure 2-1** Example prices

Price  $$1,872.00$  USD (Savings: \$374.40 USD) | Discount Details  $\vee$ ᢙ

#### **NOTICE**

The prices in the figure are just examples. The actual prices are those displayed on **[DRS Price Calculator](https://www.huaweicloud.com/intl/en-us/pricing/index.html?tab=detail#/drs)**.

#### **Billed Usage Period**

A yearly/monthly task is billed for the purchased duration. The billing starts from when you activated or renewed the subscription, and ends at 23:59:59 of the expiry date.

#### $\Box$  Note

It takes a certain time to create a DRS task. The billing starts from the **Started** time. You can view the **Task Created** time and **Started** time on the **Basic Information** page of a DRS task.

For example, if you purchased and started a one-month DRS task on March 08, 2023, 15:50:04, the billed usage period is from March 08, 2023, 15:50:04 to April 08, 2023, 23:59:59.

#### **Billing Examples**

Suppose you purchased and started a one-month DRS task on March 08, 2023, 15:50:04, and renewed the subscription for one more month before the initial subscription expired. The following usage periods will be billed:

- March 08, 2023, 15:50:04 to April 08, 2023, 23:59:59
- April 08, 2023, 23:59:59 to May 08, 2023, 23:59:59

You need to pay in advance for each billed usage period.

#### **Price Change After Specification Change**

If the specifications of a yearly/monthly DRS task no longer meet your needs, you can change the specifications on the console. The system will recalculate the price and either bill or refund you the difference.

If you upgrade your task specifications, you need to pay the difference in price.

Suppose you purchased and started a one-month single-AZ DRS task with the Medium specifications on April 08, 2023 and upgraded the task specifications to Large on April 18, 2023. The price of the Medium specifications was \$168 USD/

<span id="page-9-0"></span>month, and that for the Large specifications was \$249.6 USD/month. The price difference will be calculated as follows:

#### **Price difference for the specification upgrade = Price for the new specifications × Remaining period - Price for the original specifications × Remaining period**

The remaining period is the remaining days of each calendar month divided by the maximum number of days in each calendar month.

In this example, Remaining period = 12 (Remaining days in April)/30 (Maximum number of days in April) + 8 (Remaining days in May)/31 (Maximum number of days in May) = 0.6581. Cost of upgrade =  $$249.6$  USD x 0.6581 – \$168 USD x  $0.6581 = $53.70$  USD

For more details, see **[Pricing of a Changed Specification](https://support.huaweicloud.com/intl/en-us/usermanual-billing/renewals_topic_60000001.html)**.

#### **NOTICE**

- The prices in the example are only for reference. The actual prices are those displayed on **[DRS Price Calculator](https://www.huaweicloud.com/intl/en-us/pricing/index.html?tab=detail#/drs)**.
- DRS allows you to select and change specifications for some specified synchronization and DR tasks. For details, see **[Specification Description](https://support.huaweicloud.com/intl/en-us/productdesc-drs/drs_01_0313.html)**.

#### **Impact of Expiration**

**Figure 2-2** shows the statuses a yearly/monthly task can go through throughout its lifecycle. After a task is purchased and started, it enters the valid period and runs normally during this period. If the task is not renewed after it expires, before being deleted, it first enters a grace period and then a retention period.

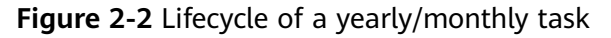

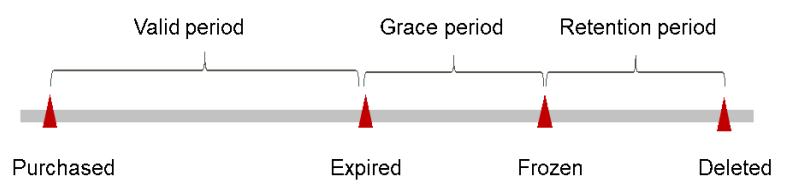

#### **Expiration Reminder**

The system will send you a reminder (by email, SMS, or in-app message) 7 days before a yearly/monthly task expires to remind you to renew the subscription.

#### **Impact of Expiration**

If your yearly/monthly task is not renewed after it expires, it changes to the **Expired** state and enters a grace period. During the grace period, you can access the DRS task but cannot perform operations such as changing task specifications.

If the yearly/monthly task is not renewed after the grace period ends, its status turns to **Frozen** and it enters a retention period. You cannot perform any operations on the task while it is in the retention period.

<span id="page-10-0"></span>If the yearly/monthly task is not renewed by the time the retention period ends, it will be released and data cannot be restored.

#### $\Box$  Note

- During the retention period, you cannot access or use your task but data stored in it can be retained. The retention period for the Huawei Cloud International website is 15 days.
- During the grace period, you can access and use only some resources of your task. The grace period for the Huawei Cloud International website is 15 days.
- For details about renewal, see **[Overview](#page-25-0)**.

### **2.3 Pay-per-Use Billing**

Pay-per-use billing means you pay nothing up front and are not tied into any contract or commitment. This section describes the billing rules for pay-per-use DRS tasks.

#### **Application Scenarios**

Pay-per-use billing is good for unpredictable or short-term workloads that cannot tolerate any interruptions.

#### **Billed Items**

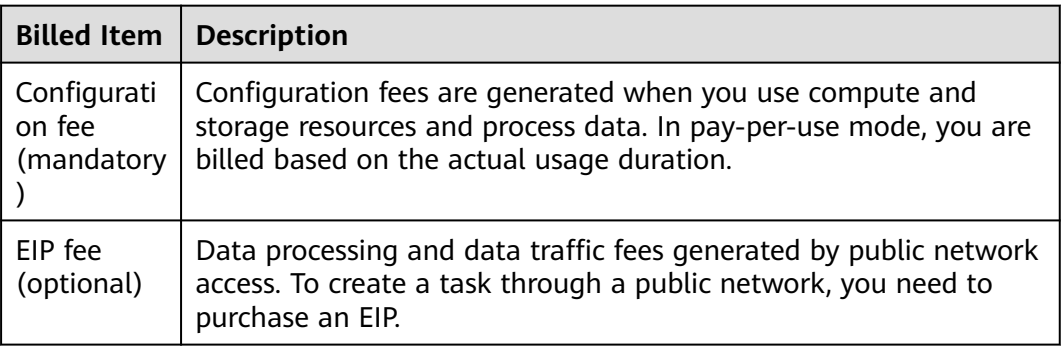

**Table 2-3** Items billed on a pay-per-use basis

If you want to purchase a pay-per-use single-AZ real-time synchronization task from MySQL to MySQL with the Medium specifications and select **Public network** for **Network Type** for data synchronization, the prices will be displayed as follows:

**Figure 2-3** Example prices

Price  $$0.39$  USD/hour  $@$ 

#### **NOTICE**

The prices in the figure are just examples. The actual prices are those displayed on **[DRS Price Calculator](https://www.huaweicloud.com/intl/en-us/pricing/index.html?tab=detail#/drs)**.

#### **Billed Usage Period**

Pay-per-use task usage is calculated by the second and billed every hour. The billing starts when the task is launched and ends when the task is completed.

#### $\Box$  Note

It takes a certain time to create a DRS task. The billing starts from the **Started** time. You can view the **Task Created** time and **Started** time on the **Basic Information** page of a DRS task.

For example, if you created a pay-per-use DRS synchronization task at 8:40:00, started the task at 8:45:30, and stopped it at 8:55:30, you are billed for the 600 seconds from 8:45:30 to 8:55:30.

#### **Billing Examples**

Suppose you started a pay-per-use DRS synchronization task on April 18, 2023, 9:59:30 and stopped it on April 18, 2023, 10:45:46. Two usage periods will be billed:

- Usage of 30 seconds from 9:59:30 to 10:00:00
- Usage of 2,746 seconds from 10:00:00 to 10:45:46

You need to pay for each billed usage period. The prices displayed in the pricing details is per hour, so you need to divide it by 3,600 to obtain the price for each second and then multiple the per-second price by the total number of seconds.

#### **Price Change After Specification Change**

If you change the specifications of a pay-per-use task, the original order will become invalid and a new order will be placed. You will be billed based on the new specifications.

If you change the task specifications within a given hour, multiple records will be generated. Different records record the billing for different specifications.

For example, if you started a pay-per-use task with the Medium specifications at 9:00:00 and changed the specifications to Large at 9:30:00, the following items will be billed:

- Medium task usage from 9:00:00 to 9:30:00
- Large task usage from 9:30:00 to 10:00:00

#### $\Box$  note

DRS allows you to select and change specifications for some specified synchronization and DR tasks. For details, see **[Specification Description](https://support.huaweicloud.com/intl/en-us/productdesc-drs/drs_01_0313.html)**.

#### <span id="page-12-0"></span>**Impact of Arrears**

**Figure 2-4** shows the statuses a pay-per-use task can have throughout its lifecycle. After a DRS task is purchased, it enters the valid period and runs normally during this period. If your account goes into arrears, the DRS task enters a grace period and then a retention period.

#### **Figure 2-4** Lifecycle of a pay-per-use task

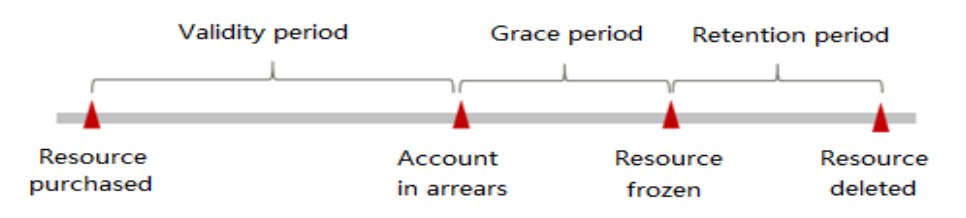

#### **Arrears Reminder**

The system will bill you for pay-per-use tasks after each billing cycle ends. If your account goes into arrears, we will notify you by email, SMS, or in-app message.

#### **Impacts of Arrears**

If your account is insufficient to pay your amount due, your account goes into arrears, and the pay-per-use task enters the grace period. You are still responsible for expenditures generated during the grace period. You can view the charges on the **Billing Center** > **Overview** page and pay any past due balance as needed.

If you do not bring your account balance current before the grace period expires, the task turns to **Frozen** and enters a retention period. You cannot perform any operations on a pay-per-use task in the **Frozen** status.

If you do not bring your account balance current before the retention period ends, the task will be released and data cannot be restored.

#### $\Box$  Note

- During the retention period, you cannot access or use your task but data stored in it can be retained. The retention period for the Huawei Cloud International website is 15 days.
- During the grace period, you can access and use only some resources of your task. The grace period for the Huawei Cloud International website is 15 days.
- For details about top-up, see **[Topping Up an Account](https://support.huaweicloud.com/intl/en-us/usermanual-billing/en-us_topic_0031465732.html)**.

### **2.4 Preferential Policies**

We have arranged preferential pricing in the following scenarios:

- Real-time migration tasks (to the cloud) are free of the configuration fee in the first seven days, lowering your costs for migrating data to the cloud.
- Real-time migration and synchronization tasks will provide long-term discounts, lowering your costs for data transfers.

You can use the **[DRS Price Calculator](https://www.huaweicloud.com/intl/en-us/pricing/index.html?tab=detail#/drs)** to quickly calculate the reference price based on the required specifications.

## **3 Billed Items**

#### <span id="page-14-0"></span>**Billing**

You will be billed for the following fees on a pay-per-use or yearly/monthly basis for a DRS task.

| <b>Billed Item</b>                  | <b>Description</b>                                                                                                    | <b>Billing Mode</b>                                                                                                    |
|-------------------------------------|----------------------------------------------------------------------------------------------------|----------------------------------------------------------------------------------------------------|
| Configuration<br>fee<br>(mandatory) | Configuration fees are<br>generated when you use<br>compute and storage<br>resources and process data.                                                        | In pay-per-use mode, you<br>are billed based on the<br>actual usage duration.<br>In yearly/monthly mode,<br>you need to make upfront<br>payments on a yearly or<br>monthly basis. |
| EIP fee<br>(optional)               | Data processing and data<br>traffic fees generated by public<br>network access. To create a<br>task through a public network,<br>you need to purchase an EIP. | For details the EIP fee, see EIP<br><b>Billing.</b>                                                                                                    |

**Table 3-1** DRS billed items

#### $\Box$  Note

- Real-time migration supports only the pay-per-use billing mode.
- Real-time synchronization and DR tasks support pay-per-use and yearly/monthly billing modes.

#### **Billing Scenarios**

**[Table 3-2](#page-15-0)** shows the common billed data flow types.

<span id="page-15-0"></span>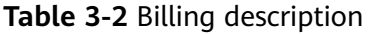

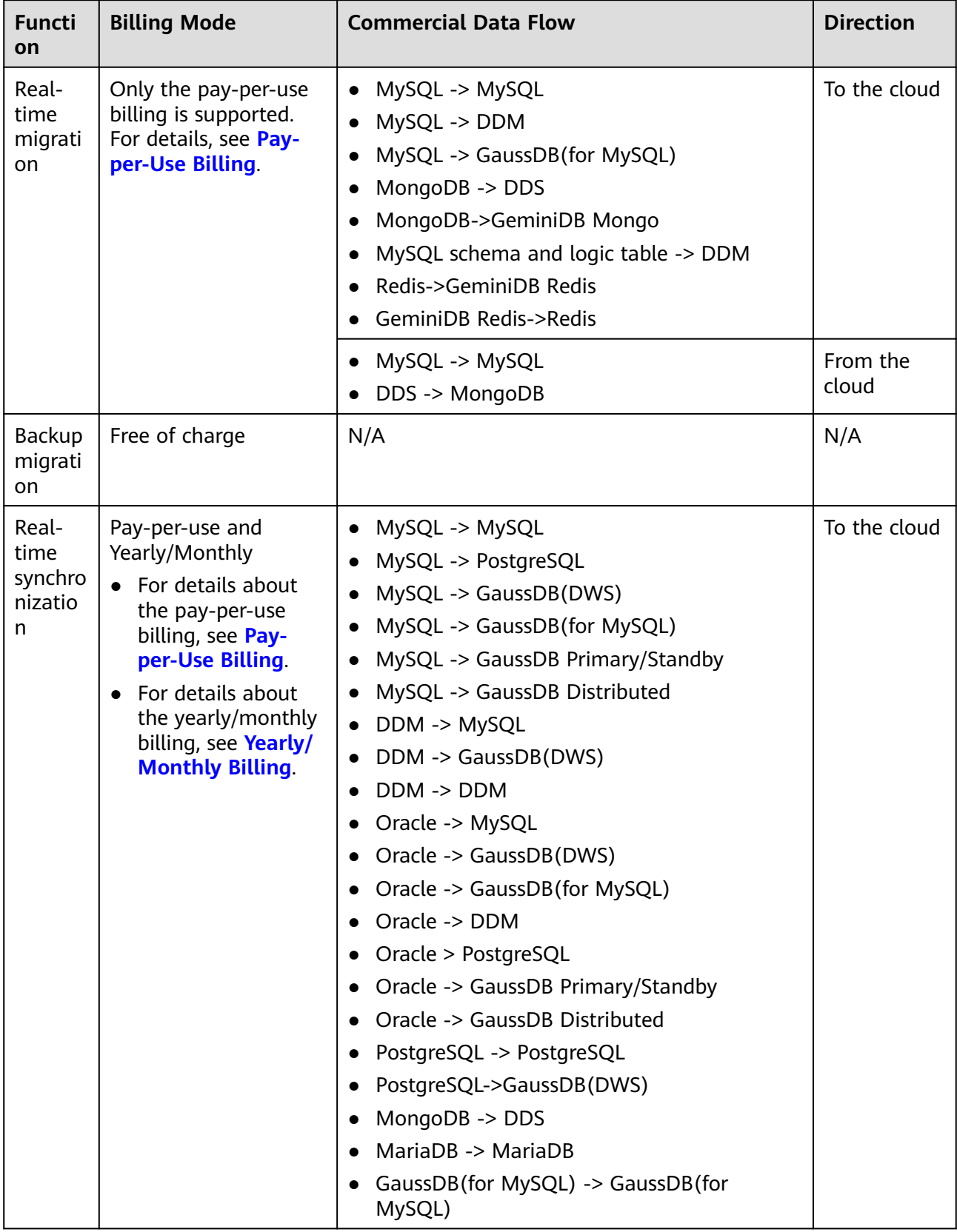

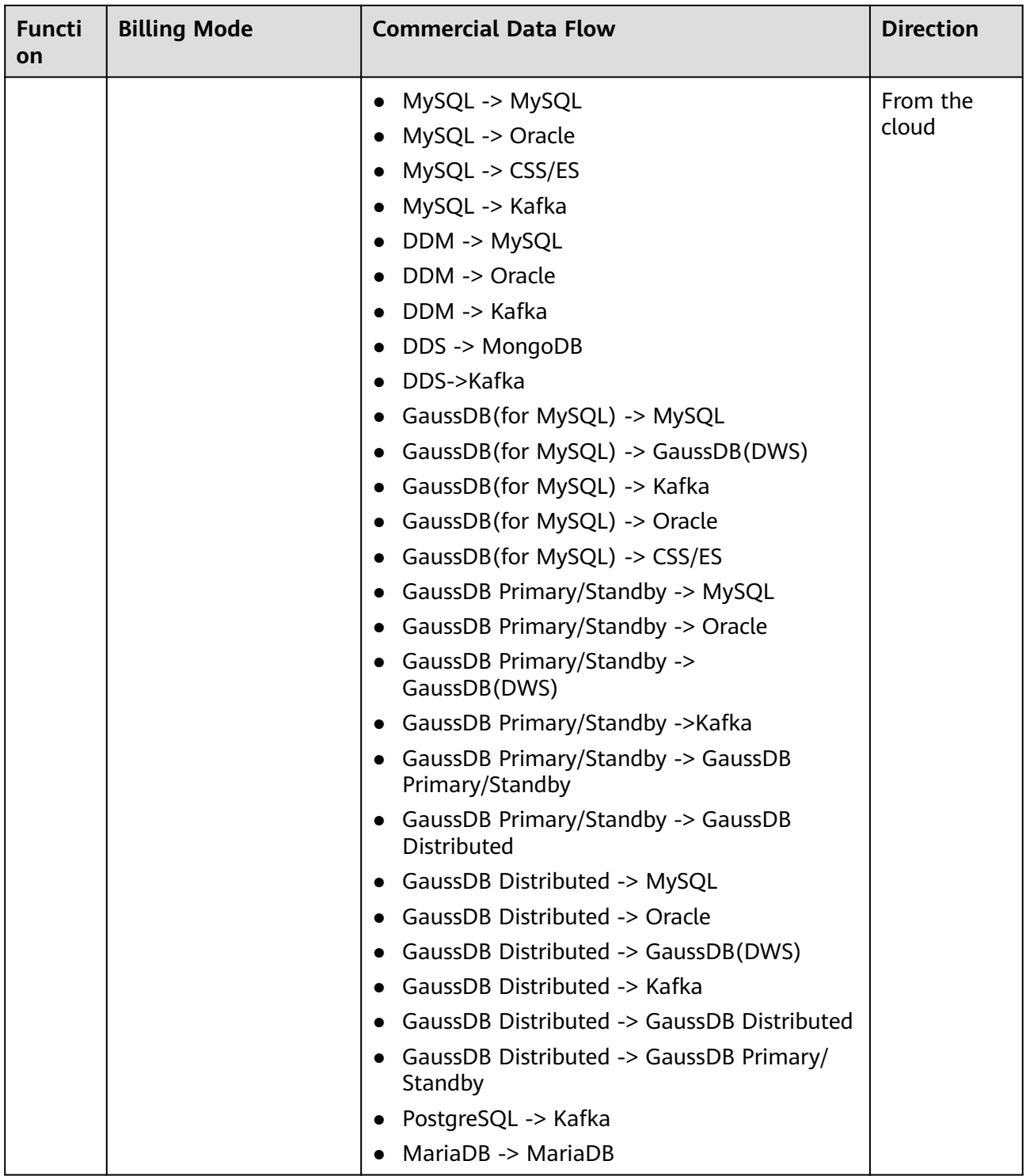

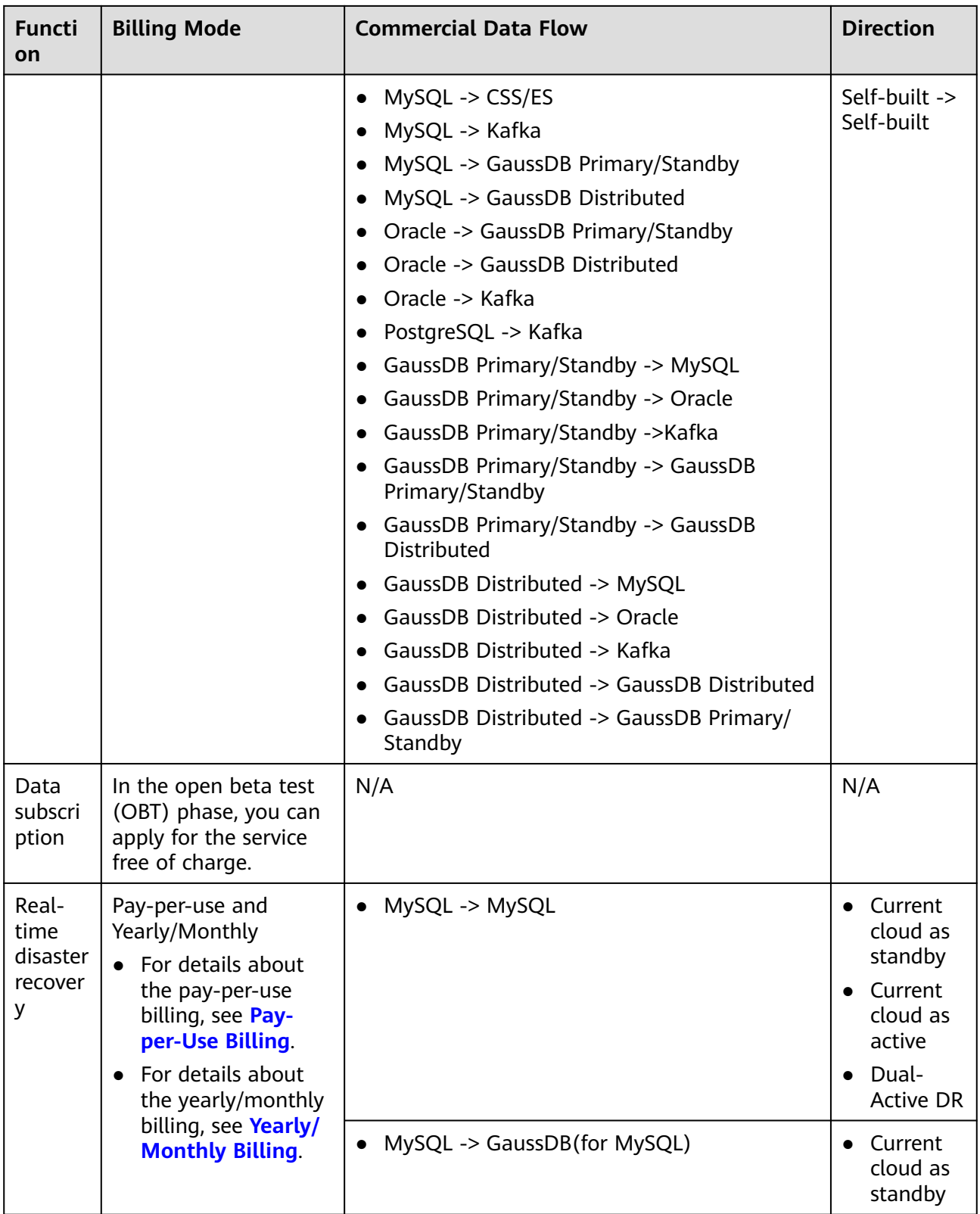

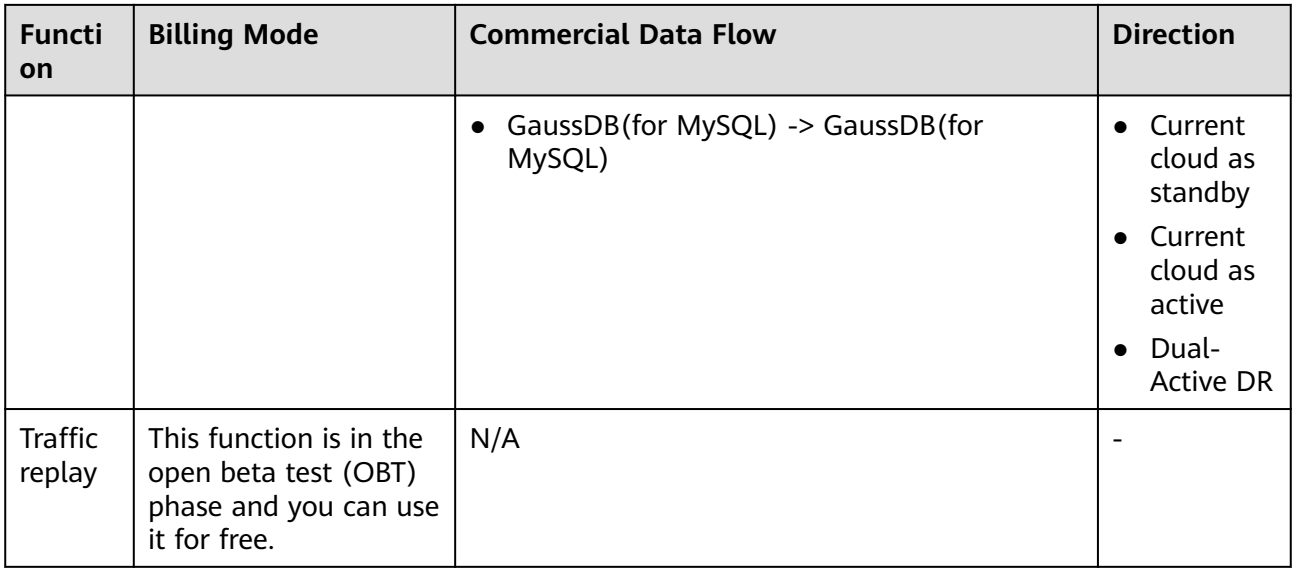

## **4 Billing Examples**

#### <span id="page-19-0"></span>**Billing Scenario**

A user started a pay-per-use DRS synchronization task in the CN-Hong Kong region at 15:30:00 on March 18, 2023. The task configuration is as follows:

- **Data Flow**: **To the cloud**
- **Source DB Engine**: **MySQL**
- **Destination DB Engine**: **MySQL**
- **DRS Task Type**: **Single AZ**
- **Specifications**: **Medium**
- **Network Type: Public network**. You need to bind an EIP to the DRS instance. The public network bandwidth is 6 Mbit/s.

After a period of time, the user found that the current task specifications no longer met service requirements and upgraded the specifications to Large at 09:00:00 on March 20, 2023. Since the user wanted to use the task long term, the user then changed the task to yearly/monthly billing with a one-month duration at 10:30:00 on the same day. So how much will the user be billed for this task in March and April?

#### **Billing Analysis**

The total price of this DRS task involves both pay-per-use and yearly/monthly usage:

- Pay-per-use usage: March 18, 2023, 15:30:00 to March 20, 2023, 10:30:00
- Yearly/Monthly: March 20, 2023, 10:30:00 to April 20, 2023, 23:59:59

#### **Pay-per-use**

From March 18, 2023, 15:30:00 to March 20, 2023, 09:00:00, a DRS task with the Medium specifications was used for 41.5 hours, so the price would be calculated as follows:

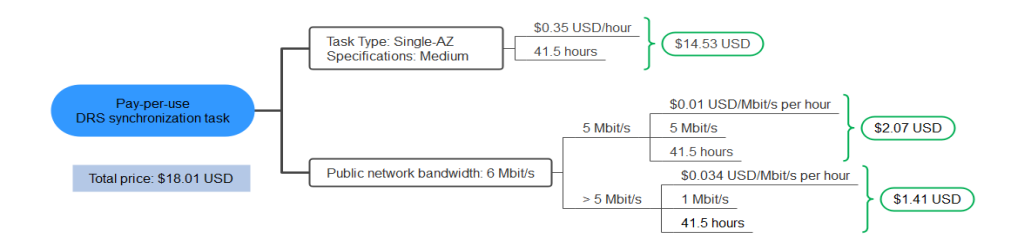

From March 20, 2023, 9:00:00 to March 20, 2023, 10:30:00, a DRS task with the Large specifications was used for 1.5 hours, so the price would be calculated as follows:

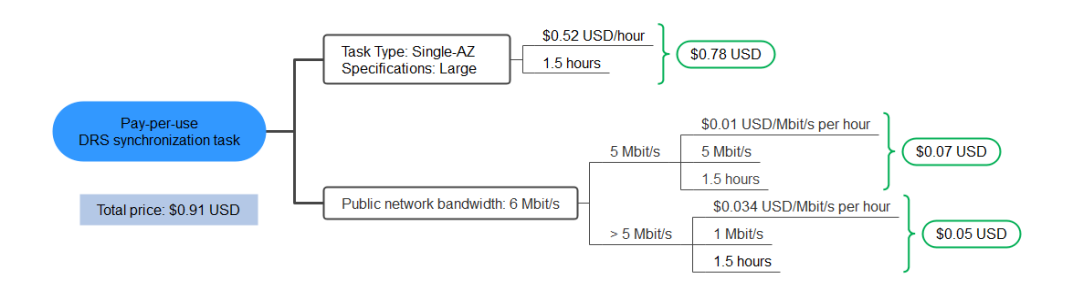

#### **Yearly/Monthly**

From March 20, 2023, 10:30:00 to April 20, 2023, 23:59:59, a DRS task purchased using yearly/monthly billing was used for one month, so the price would be calculated as follows:

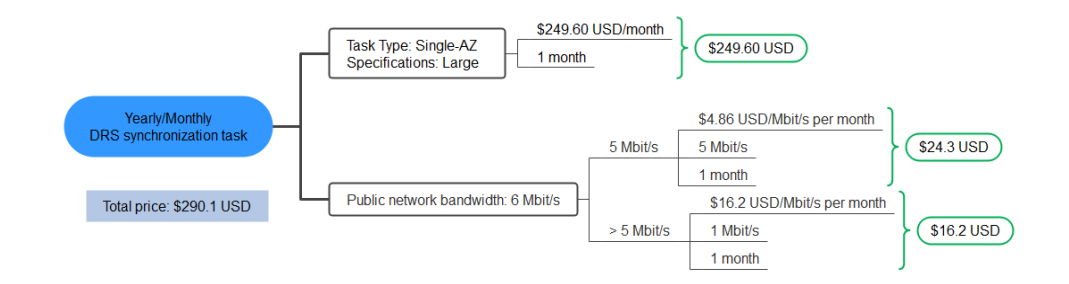

From March to April, the total price of this DRS task is \$309.92 USD (18.01 + 0.91 + 290.1).

#### **NOTICE**

- Unit prices in this example are used for reference only. The prices shown here are only estimates. The actual price and cost may vary. For details, see **[DRS](https://www.huaweicloud.com/intl/en-us/pricing/index.html?tab=detail#/drs) [Price Calculator](https://www.huaweicloud.com/intl/en-us/pricing/index.html?tab=detail#/drs)**.
- For details about the EIP fee, see .
- For pay-per-use billing, decimal numerals on the price calculator are rounded off and are accurate to two decimal places. If the fee is less than \$0.01 USD (after rounding off), \$0.01 USD will be displayed.

## <span id="page-22-0"></span>**5 Billing Mode Changes**

### **5.1 Overview**

You can change the billing mode if it no longer meets your needs. **Table 5-1** lists the changeable DRS billed items.

| <b>Billed Item</b>                   | <b>Change Description</b>                                                                                                    | Reference                                |
|--------------------------------------|----------------------------------------------------------------------------------------------------|------------------------------------------|
| Configuratio<br>n fee<br>(mandatory) | DRS tasks can be changed from pay-<br>per-use to yearly/monthly, but cannot<br>be changed from yearly/monthly to<br>pay-per-use.                                                                                                    | Pay-per-Use to Yearly/<br><b>Monthly</b> |
|                                      | Migration tasks: Only the pay-per-<br>use billing is supported.                                                                                                    |                                          |
|                                      | • Synchronization tasks: Only single-<br>AZ tasks that are not frozen and in<br>the incremental state can be<br>changed from pay-per-use to<br>yearly/monthly.                                                                                                    |                                          |
|                                      | • DR tasks: Only tasks that are not<br>frozen and in the DR state can be<br>changed from pay-per-use to<br>yearly/monthly. For dual-active<br>DR, the billing mode can be<br>changed from pay-per-use to<br>yearly/monthly only when both<br>the forward and backward<br>subtasks are in DR state. |                                          |

**Table 5-1** Changeable DRS billed items

<span id="page-23-0"></span>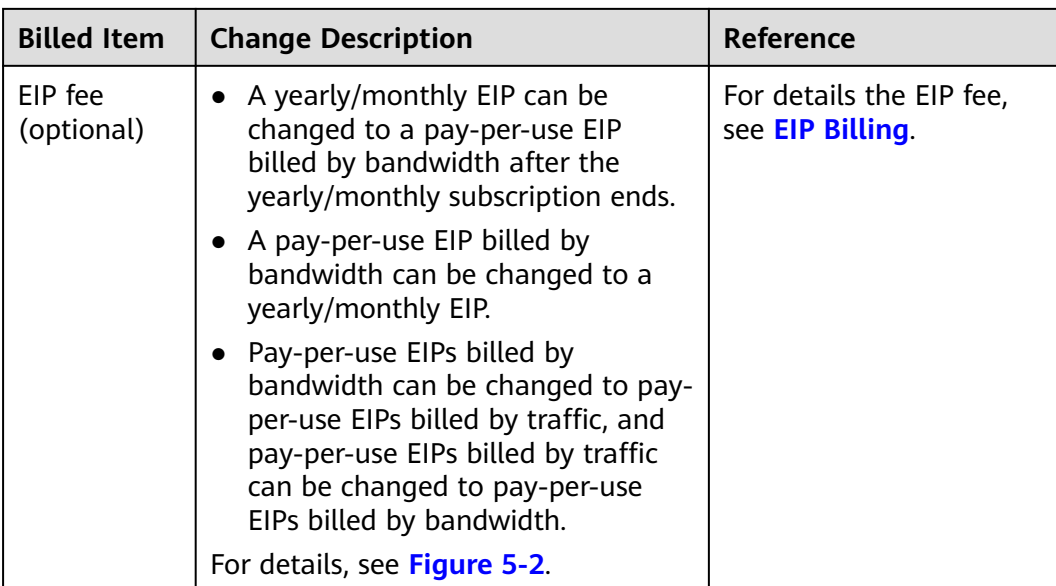

#### **Figure 5-1** Billing mode change of the configuration fee

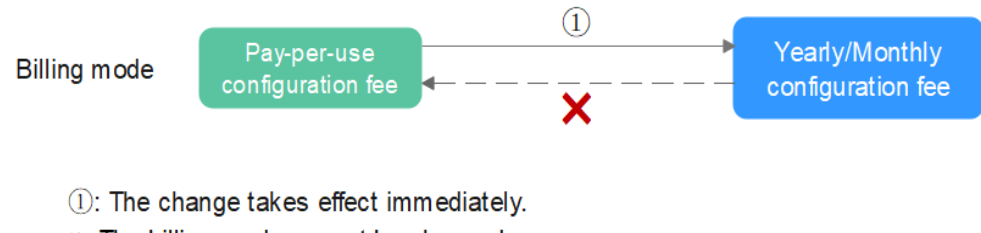

x: The billing mode cannot be changed.

#### **Figure 5-2** EIP billing mode change

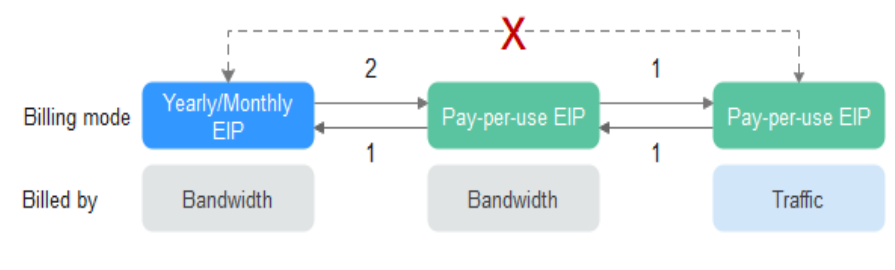

1: The change takes effect immediately.

- 2: The change takes effect only after the yearly/monthly subscription period expires.
- x: The billing mode cannot be changed.

## **5.2 Pay-per-Use to Yearly/Monthly**

If you have a pay-per-use DRS synchronization task that you expect to use for a long time, you can change it to yearly/monthly billing to reduce costs. Doing so

will create an order. After you pay for the order, yearly/monthly billing will be applied immediately.

Suppose a user started a pay-per-use DRS synchronization task at 15:29:16 on April 18, 2023 and changed it to yearly/monthly billing at 16:30:30 on the same day. After the user paid for the order, yearly/monthly billing was applied immediately. On the **Billing Center** > **Billing** page, three line items were generated, one for each of the hours the task was used on a pay-per-use basis, and one for the yearly/monthly subscription:

- Pay-per-use expenditures for 15:29:16 to 16:00:00 on April 18, 2023
- Pay-per-use expenditures for 16:00:00 to 16:30:30 on April 18, 2023
- A single, yearly/monthly expenditure generated on April 18, 2023, 16:30:30

#### **Constraints**

- Migration tasks: Only the pay-per-use billing is supported.
- Synchronization tasks: Only single-AZ tasks that are not frozen and in the incremental state can be changed from pay-per-use to yearly/monthly.
- DR tasks: Only tasks that are not frozen and in the DR state can be changed from pay-per-use to yearly/monthly. For dual-active DR, the billing mode can be changed from pay-per-use to yearly/monthly only when both the forward and backward subtasks are in DR state.
- The billing mode of the EIP bound to a pay-per-use task cannot be changed with the task. For details, see **[EIP Billing](https://support.huaweicloud.com/intl/en-us/price-eip/eip_billing_0014.html)**.

#### **Procedure**

#### **Step 1 [Log in to the management console](https://console-intl.huaweicloud.com/?locale=en-us)**.

- **Step 2** Click  $\heartsuit$  in the upper left corner and select a region and a project.
- **Step 3** Click in the upper left corner and choose **Databases** > **Data Replication Service**. The DRS information page is displayed.
- **Step 4** On the task management page, locate the target task and choose **More** > **Change to Yearly/Monthly** in the **Operation** column.
- **Step 5** Select a required duration. The minimum duration is one month. Confirm the order and click **Pay**.
- **Step 6** Select a payment method and click **Pay**.
- **Step 7** After the billing mode is changed to yearly/monthly, view and manage the task on the task management page.

In the upper right corner of the task list, click to refresh the list. After the billing mode is changed to yearly/monthly, the **Billing Mode** status changes to **Yearly/Monthly**.

**----End**

# <span id="page-25-0"></span>**6 Renewing Subscriptions**

## **6.1 Overview**

#### **When to Renew Subscriptions**

If a yearly/monthly DRS task is about to expire but you want to continue using it, you need to renew the DRS task subscription within a specified period, or resources will be automatically released, and data will be lost and cannot be restored.

Only yearly/monthly task subscriptions can be renewed. If you use pay-per-use tasks, just ensure that your account has a valid payment method configured or a top-up account with a sufficient balance.

If you renew a DRS task before it expires, resources will be retained and you can continue using the task. For details about DRS task statuses after they have expired and the associated impacts, see **[Impact of Expiration](#page-9-0)**.

#### **How to Renew Subscriptions**

You can renew a yearly/monthly task manually or automatically.

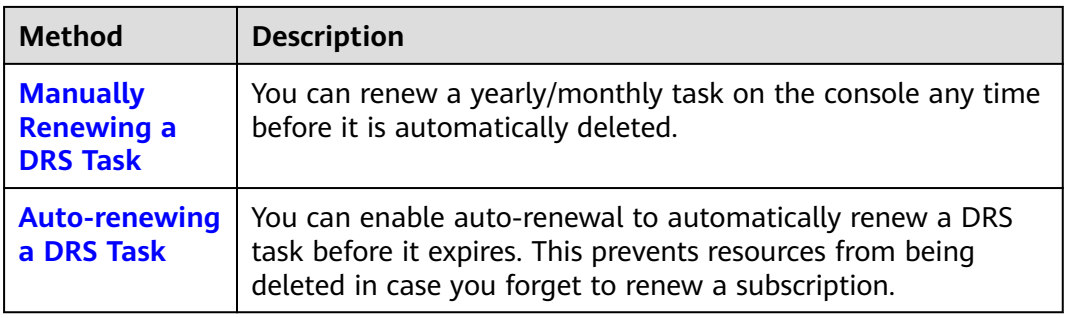

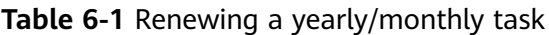

You can select a method to renew a yearly/monthly DRS task based on the phase the task is currently in.

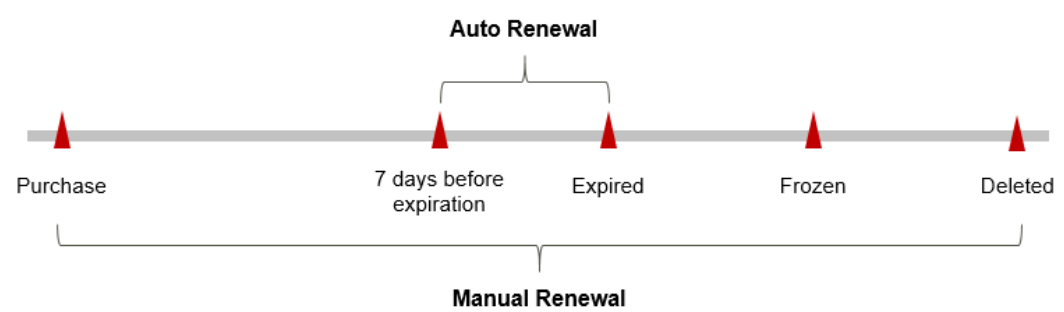

<span id="page-26-0"></span>**Figure 6-1** Selecting a renewal method based on DRS task's current phase

- A DRS task is in the **Available** state after it is provisioned.
- When a DRS task subscription expires, the status will change from **Available** to **Expired**.
- If an expired DRS task is not renewed, it enters a grace period. If it is not renewed by the time the grace period expires, the DRS task will be frozen and enter a retention period.
- If you do not renew the subscription before the retention period expires, your resources will be automatically deleted.

#### $m$  note

- During the retention period, you cannot access or use your task but data stored in it can be retained. The retention period for the Huawei Cloud International website is 15 days.
- During the grace period, you can access and use only some resources of your task. The grace period for the Huawei Cloud International website is 15 days.

You can enable auto-renewal any time before a DRS task expires. By default, the system will make the first attempt to charge your account for the renewal at 03:00 seven days before the expiry date. If this attempt fails, it will make another attempt at 03:00 every day until the subscription is renewed or expires. You can change the auto-payment date for renewal as required.

### **6.2 Manually Renewing a DRS Task**

You can renew a yearly/monthly DRS task on the console any time before it is automatically deleted due to arrears.

#### **Renewing a DRS Task on the Console**

- **Step 1 [Log in to the management console](https://console-intl.huaweicloud.com/?locale=en-us)**.
- **Step 2** Click  $\mathbb{Q}$  in the upper left corner and select a region and a project.
- **Step 3** Click in the upper left corner and choose **Databases** > **Data Replication Service**.
- **Step 4** On the task management page, locate the DRS task you want to renew and choose **More** > **Renew** in the **Operation** column.

**Step 5** On the displayed page, renew the DRS task.

**----End**

#### **Renewing a Subscription in the Billing Center**

- **Step 1 [Log in to the management console](https://console-intl.huaweicloud.com/?locale=en-us)**.
- **Step 2** Hover over **Billing & Costs** in the upper part of the console and choose **Renewal** from the drop-down list.

The **Renewals** page is displayed.

**Step 3** Select the search criteria.

On the **Manual Renewals**, **Auto Renewals**, **Pay-per-Use After Expiration**, and **Renewals Canceled** pages, you can view the DRS tasks to be renewed.

#### **Figure 6-2** Renewals

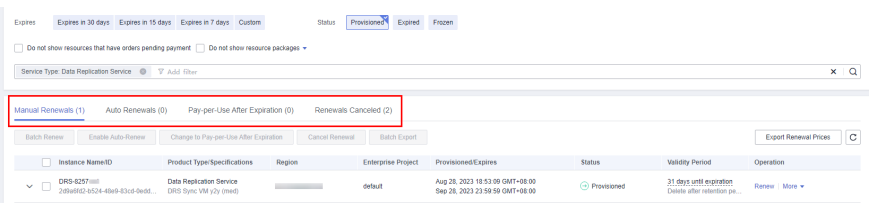

You can move all DRS tasks that need to be manually renewed to the **Manual Renewals** tab page. For details, see **[Restoring to Manual Renewal](https://support.huaweicloud.com/intl/en-us/usermanual-billing/renewals_topic_10000005.html)**.

- **Step 4** Manually renew DRS tasks.
	- Individual renewal: Click **Renew** in the **Operation** column for the desired DRS task.

**Figure 6-3** Individual renewal

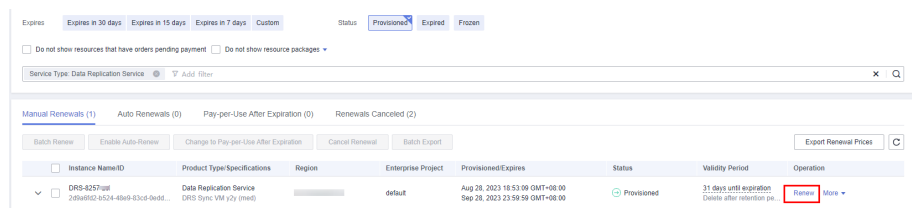

Batch renewal: Check the boxes for the desired DRS tasks, and click **Batch Renew** in the upper left corner.

#### **Figure 6-4** Batch renewal

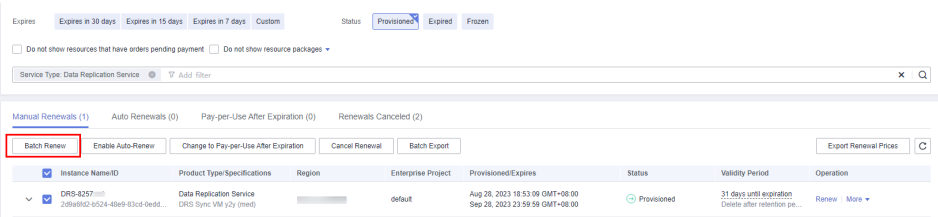

**Step 5** Select a renewal duration and optionally select **Renew on the standard renewal date**. For details, see **Setting the Same Renewal Day for Yearly/Monthly DRS Tasks**. Confirm the price and click **Pay**.

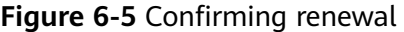

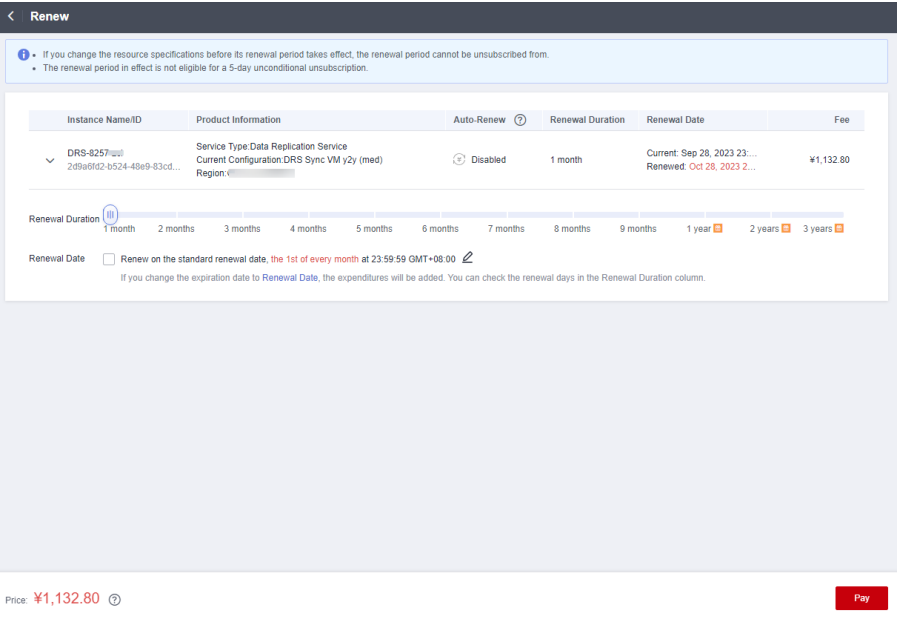

**Step 6** Select a payment method and make your payment. Once the order is paid for, the renewal is complete.

**----End**

#### **Setting the Same Renewal Day for Yearly/Monthly DRS Tasks**

If the DRS tasks have different expiry dates, you can set the same renewal day, for example, the first day of each month, to make it easier to manage renewals.

In **Figure 6-6**, a user sets the same renewal day for two resources that will expire at different dates.

**Figure 6-6** Setting the same renewal day for resources with different expiry dates

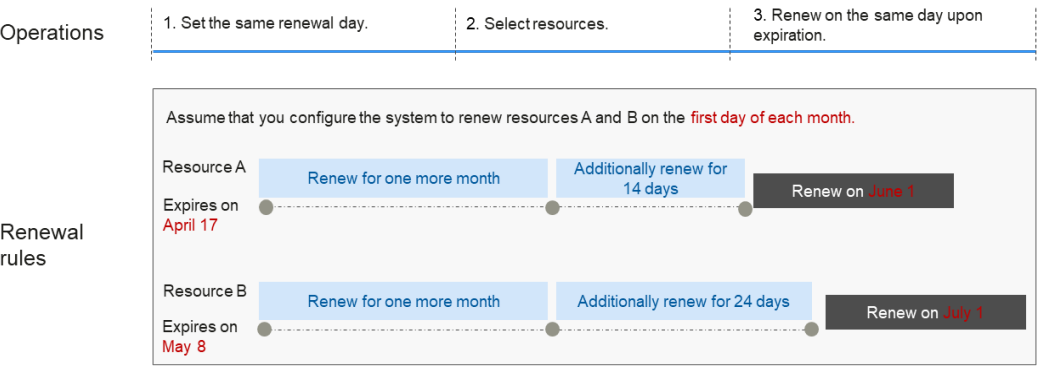

For more details, see **[Setting a Renewal Date](https://support.huaweicloud.com/intl/en-us/usermanual-billing/renewals_topic_10000004.html)**.

### <span id="page-29-0"></span>**6.3 Auto-renewing a DRS Task**

Auto-renewal can prevent DRS tasks from being automatically deleted if you forget to manually renew them. The auto-renewal rules are as follows:

- The first auto-renewal date is based on when the DRS task expires and the billing cycle.
- The auto-renewal period of a DRS task depends on the subscription term.
	- Monthly subscriptions renew each month.
	- Yearly subscriptions renew each year.
- You can enable auto-renewal any time before a DRS task expires. By default, the system will make the first attempt to charge your account for the renewal at 03:00 seven days before the expiry date. If this attempt fails, it will make another attempt at 03:00 every day until the subscription is renewed or expires.
- After auto-renewal is enabled, you can still renew the DRS task manually if you want to. After a manual renewal is complete, auto-renewal is still valid, and the renewal fee will be deducted from your account seven days before the new expiry date.
- By default, the renewal fee is deducted from your account seven days before the new expiry date. You can change this auto-renewal payment date as required.

For more information about auto-renewal rules, see **[Auto-Renewal Rules](https://support.huaweicloud.com/intl/en-us/usermanual-billing/renewals_topic_20000002.html)**.

#### **Prerequisites**

The yearly/monthly DRS task is not expired.

#### **Enabling Auto-Renewal During Purchase**

You can enable auto-renewal on the page for creating a DRS task, as shown in **Figure 6-7**. For details, see **[Creating a Synchronization Task](https://support.huaweicloud.com/intl/en-us/realtimesyn-drs/drs_06_0005.html)**.

#### **Figure 6-7** Enabling auto-renewal

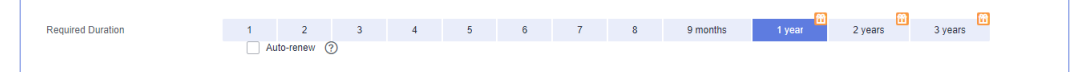

#### **Enabling Auto-Renewal on the Renewals Page**

- **Step 1 [Log in to the management console](https://console-intl.huaweicloud.com/?locale=en-us)**.
- **Step 2** Hover over **Billing & Costs** in the upper part of the console and choose **Renewal** from the drop-down list.

The **Renewals** page is displayed.

**Step 3** Select the search criteria.

- You can view the DRS tasks that auto-renewal has been enabled for on the **Auto Renewals** page.
- You can enable auto-renewal for DRS tasks on the Manual Renewals, Pay**per-Use After Expiration**, and **Renewals Canceled** pages.

#### **Figure 6-8** Renewals

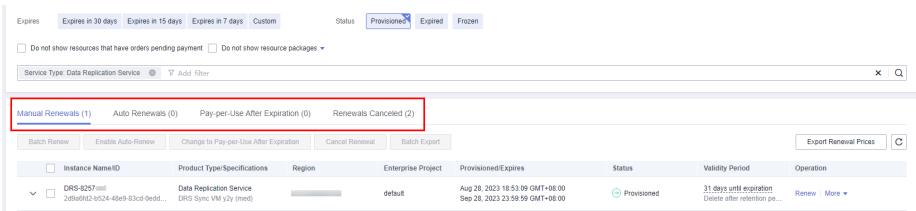

**Step 4** Enable auto-renewal for yearly/monthly DRS tasks.

Enabling auto-renewal for a single DRS task: Locate the DRS task that you want to enable auto-renewal for and choose **More** > **Enable Auto-Renew** in the **Operation** column.

**Figure 6-9** Enabling auto-renewal for a single DRS task

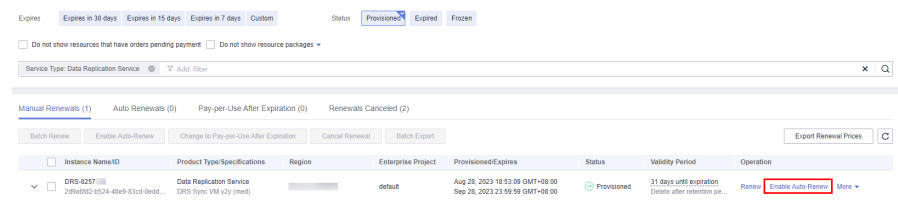

● Enabling auto-renewal for multiple DRS tasks at a time: Select the DRS tasks that you want to enable auto-renewal for and click **Enable Auto-Renew** above the list.

**Figure 6-10** Enabling auto-renewal for multiple DRS tasks

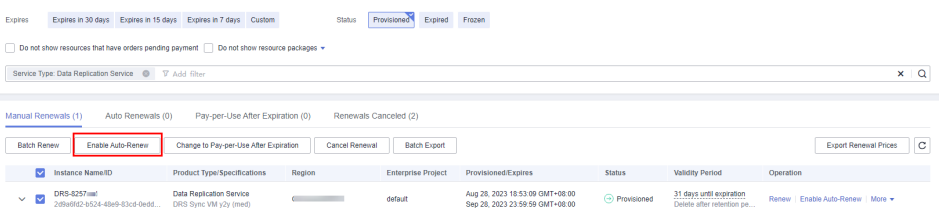

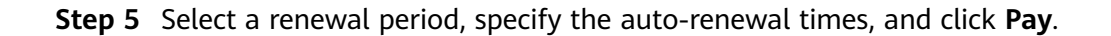

#### **Figure 6-11** Enabling auto-renewal

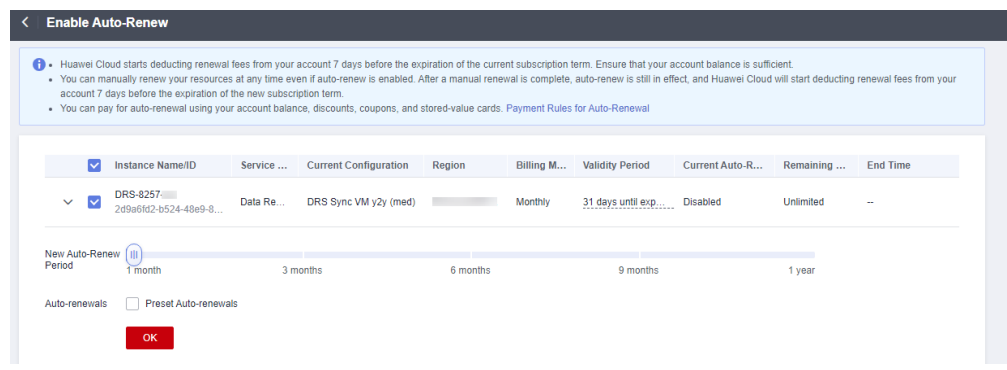

**----End**

## **7 Bills**

<span id="page-32-0"></span>Transaction records for yearly/monthly subscriptions are generated immediately after being paid for.

A pay-per-use DRS task is billed by the hour, day, or month, depending on the DRS task's usage type. The DRS task usage is billed by the hour. For details, see **[Bill](https://support.huaweicloud.com/intl/en-us/usermanual-billing/bills-topic_0000010.html) [Run for Pay-per-Use Resources](https://support.huaweicloud.com/intl/en-us/usermanual-billing/bills-topic_0000010.html)**.

You are not charged immediately after a record is generated. For example, if a pay-per-use DRS task (which is billed on an hourly basis) is deleted at 08:30, you will still have expenditures for the 08:00 to 09:00 hour. However, but you will not likely be billed for the 08:00 to 09:00 hour until about 10:00. On the **Billing** page of the Billing Center, select the **Expenditure Details** tab. **Expenditure Time** in the bill indicates the time when the pay-per-use DRS task is used.

#### **Viewing Bills of a Specific Resource**

- **Step 1 [Log in to the management console](https://console-intl.huaweicloud.com/?locale=en-us)**.
- **Step 2** Click  $\bigcirc$  in the upper left corner and select a region and a project.
- **Step 3** Click  $\equiv$  in the upper left corner and choose **Databases** > **Data Replication Service**.
- **Step 4** On the task management page, copy the task name.
- **Step 5** On the top menu bar, choose **Billing & Costs** > **Bills**.
- **Step 6** On the **Expenditure Details** tab, select **Resource Name** as the filter criteria, enter the obtained task name, and click the  $\overline{Q}$  icon.

**Figure 7-1** Searching for a bill

| <b>Billing Center</b>       | <b>Expenditure Details</b>                                                                                                    | <b>D</b> Help Center |
|-----------------------------|----------------------------------------------------------------------------------------------------|----------------------|
| Overview                    | 4 1. All times in bills are presented based on GMT+08:00.<br>2. Expenditures by resource are not up-to-date. For real-time expenditures, click here.                                                         |                      |
| Orders<br>$\mathbf{v}$      | 3. Pay-per-use pricing provides unit prices, and the bill amount is equal to the used number of units multiplied by the unit price. Other pricing modes, such as tiered pricing, do not provide unit prices. | More~                |
| Resource Packages           |                                                                                                    |                      |
| Funds Management<br>۰       | Aug 2023<br><b>Billing Cycle</b><br>$\star$                                                                                                    |                      |
| Billing<br>$\blacktriangle$ | <b>@</b> Display Options<br>Data Period (a) By biling cycle (b) By day (c) Details (2)<br>Usage                                                                                                    |                      |
| Dashboard                   |                                                                                                    |                      |
| Expenditure Items           | Resource Name: DRS-2482 <sup>@</sup> V Add filter                                                                                                    | x  Q <br>上图          |
| <b>Expenditure Details</b>  | Unit Price (?) Unit<br>Resour TZ<br>Bill Type TZ<br><b>Resource Tag</b><br>AZ<br><b>Usage Type</b><br>Billing Enterpr TZ<br>$Acc$ $77$<br>Service TZ<br>Billing  TZ<br>Resource N<br>Specificatio Region \7  | Total Usage (Pricin  |
| Statements                  | DRS-2482<br>0.00<br><b>DRS Replic</b><br>DRS Sync V 4 4 5.1<br>AZ1<br>Duration<br>Dollar/Hour<br>default<br>hwstaff i<br>Data Replic.<br>Pay-per-Use<br>Expenditure<br>Aug 2<br>$\sim$                       | 0.0491666666         |
| Usage Details               | 1c2051d-45d5-4                                                                                                    |                      |
| Data Storage                |                                                                                                    |                      |
| Promotions<br>$\cdot$       |                                                                                                    |                      |
| Invoices                    |                                                                                                    |                      |
| Export History              |                                                                                                    |                      |
| P<br>Cost Center            |                                                                                                    |                      |

By default, the bill details are displayed by usage and billing cycle. You can choose other display options as required. For details, see **[Bills](https://support.huaweicloud.com/intl/en-us/usermanual-billing/bills-topic_0000008.html)**.

**----End**

#### **Scenario Example: Checking the Consistency of the Actual Usage and Billed Usage**

Assume that a user started a pay-per-use single-AZ synchronization task from MySQL to MySQL with the medium specifications at 16:03:02 on July 20, 2023 and stopped it later that day, at 18:53:52.

● DRS transaction records

Pay-per-use DRS task usage is calculated by the second but billed on an hourly basis. You can check the transaction records against the actual usage. The billed resources are billed separately. For details, see **Table 7-1** (taking DRS replication server as an example).

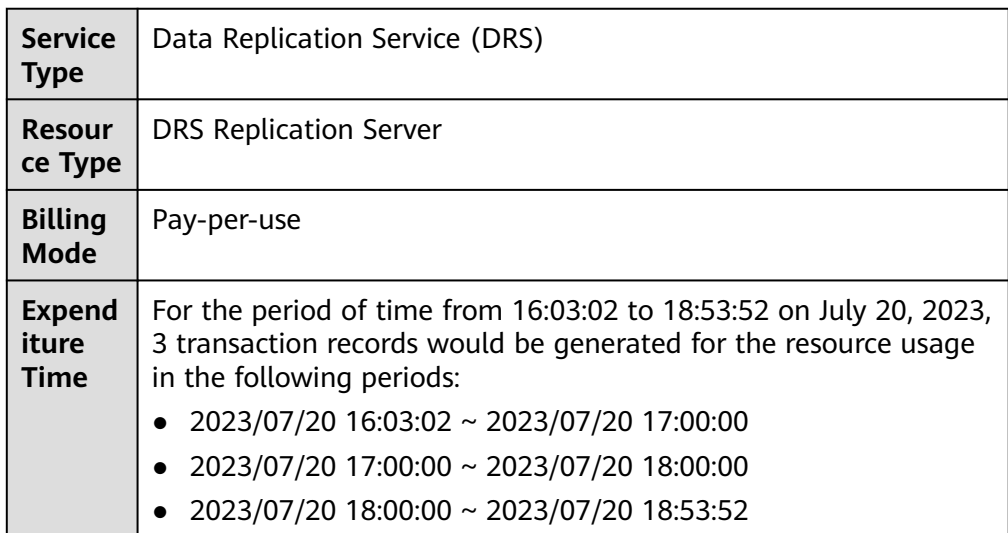

**Table 7-1** DRS transaction records

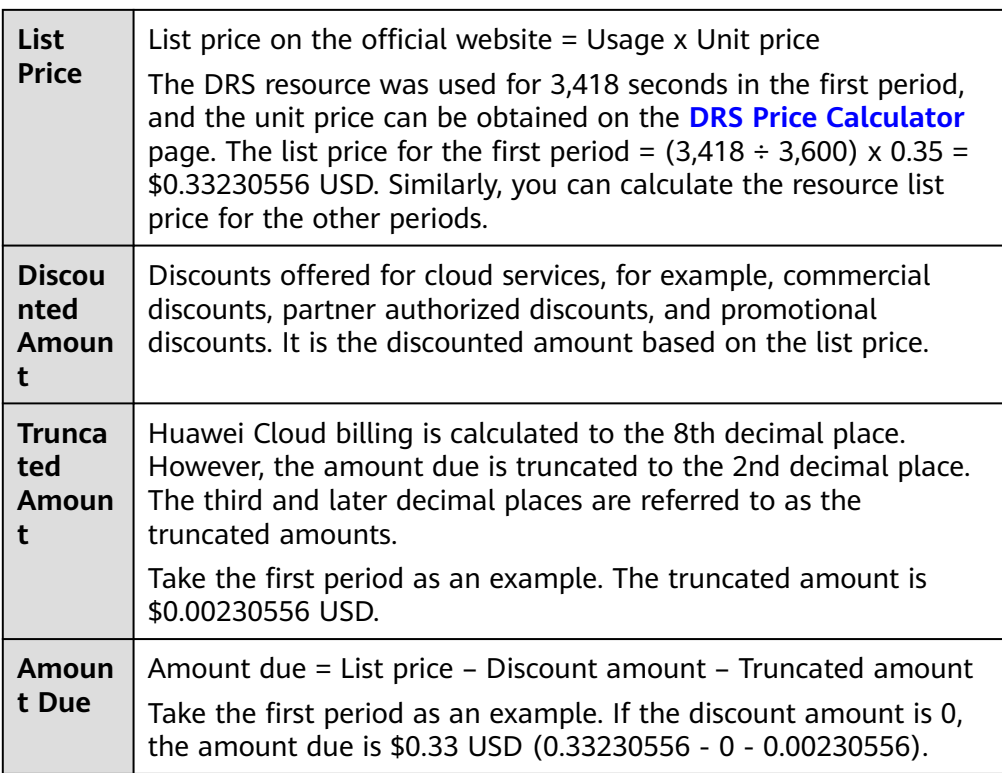

#### ● DRS bill details

Bill details can display in multiple ways. By default, the bill details of a resource are displayed by usage and by billing cycle. **Table 7-2** illustrates the DRS task bill details, which can be used to check against the actual usage (taking DRS replication server as an example).

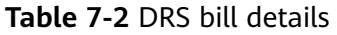

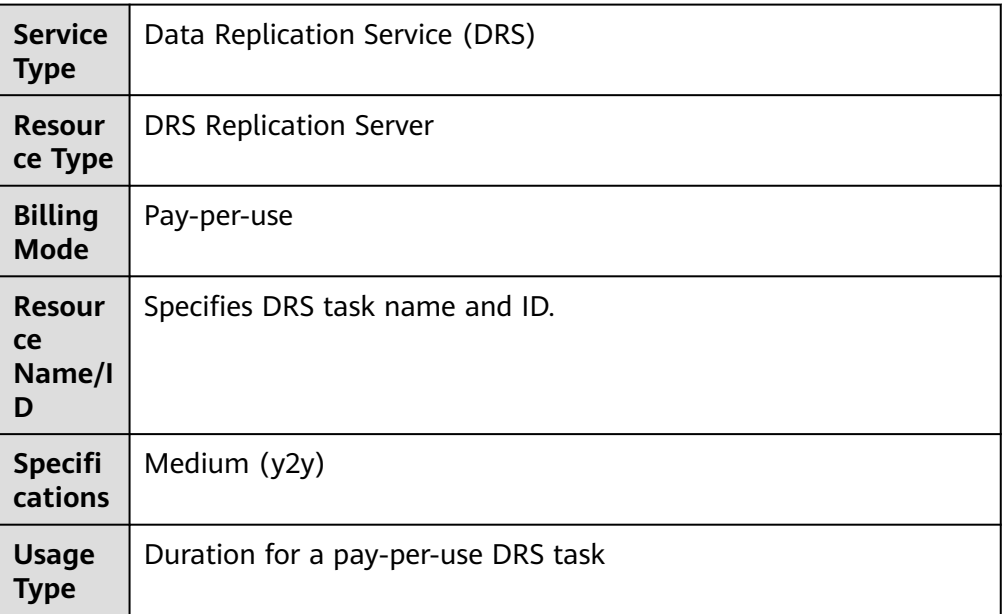

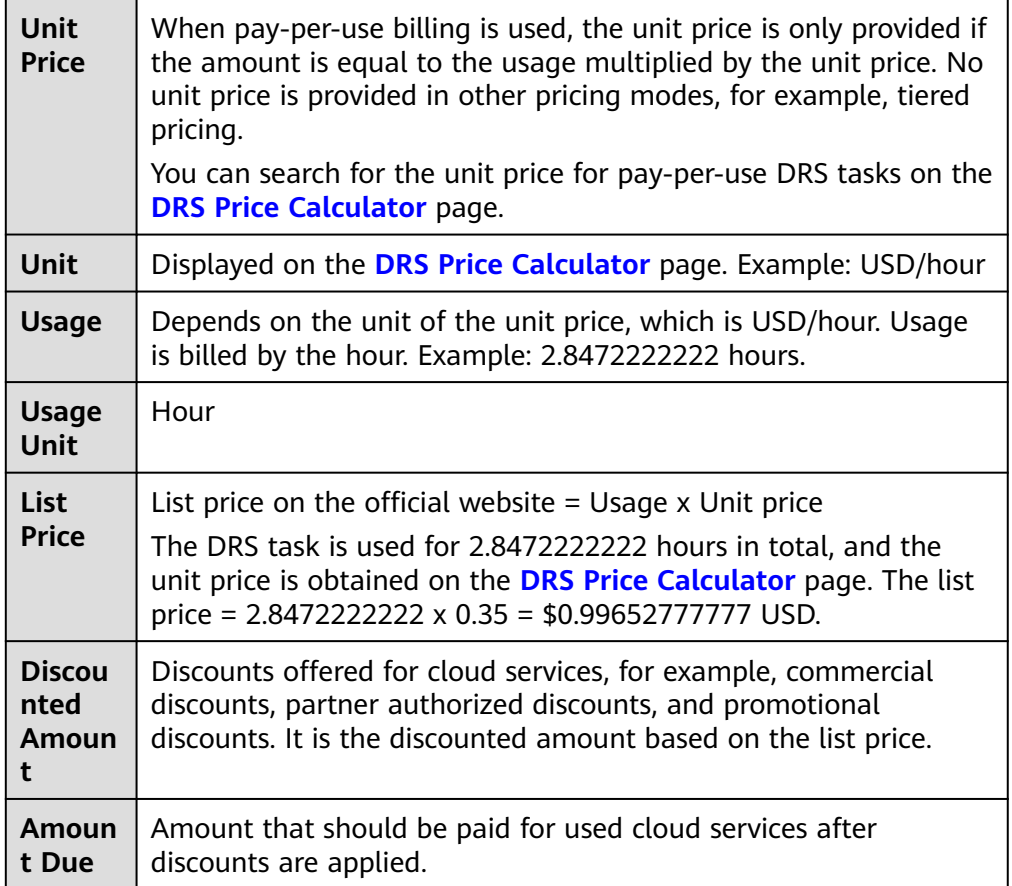

## **8 Arrears**

<span id="page-36-0"></span>If your configured payment method is unable to pay for your bill, your account will be in arrears. You will need to update you payment method or to top up your account in a timely manner if you want to continue using your cloud services.

#### **Arrears Reason**

If you do not have yearly/monthly DRS tasks, your account falls into arrears any time your configured payment method is unable to pay for the used resources on the pay-per-use basis.

#### **Arrears Impact**

Yearly/Monthly

This is a pre-paid billing mode, so you can continue using yearly/monthly DRS tasks even if your account is in arrears. However, you cannot perform operations such as upgrading the specifications, because they will generate new expenditures.

Pay-per-Use

If your configured payment method is unable to pay a bill for pay-per-use DRS tasks, the tasks enter a grace period. After you top up your account, Huawei Cloud will bill you for expenditures generated by the resources during the grace period. You can view the expenditures on the **Overview** page of the Billing Center.

If your account is still in arrears after the grace period ends, the resources enter the retention period and their status turns to **Frozen**. You cannot perform any operations on these resources.

After the retention period ends, the DRS resources (vCPUs, memory, and EIPs) will be released and cannot be restored.

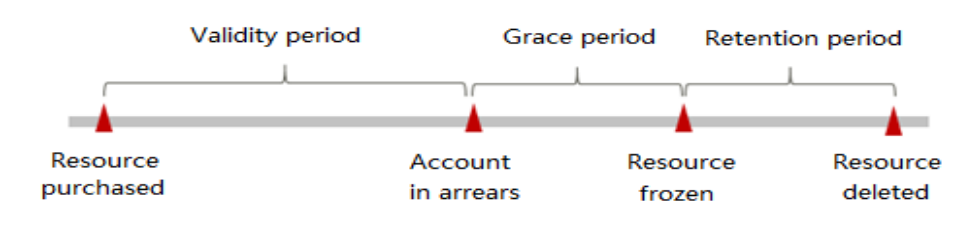

#### **Figure 8-1** Life cycle of a pay-per-use DRS task

#### $\Box$  Note

- During the retention period, you cannot access or use your task but data stored in it can be retained. The retention period for the Huawei Cloud International website is 15 days.
- During the grace period, you can access and use only some resources of your task. The grace period for the Huawei Cloud International website is 15 days.

#### **Avoiding and Handling Arrears**

Make sure you have a valid payment method configured as soon as possible after your account is in arrears. For details, see **[Topping Up an Account](https://support.huaweicloud.com/intl/en-us/usermanual-billing/en-us_topic_0031465732.html)**.

If a DRS task is no longer used, you can stop it to avoid generating further expenditures.

To help make sure your account never falls into arrears, you can configure the **Balance Alert** on the **Overview** page of the Billing Center. Then, any time an expenditure quota drops to below the threshold you specify, Huawei Cloud automatically notifies you by SMS or email.

## **9 Billing Termination**

#### <span id="page-38-0"></span>**Yearly/Monthly Resources**

When you purchase a yearly/monthly resource, such as a yearly/monthly DRS task, you make a one-time up-front payment. By default, the billing automatically stops when the purchased subscription expires.

- If you no longer need a resource, but the subscription has not yet expired, you can unsubscribe from it. Depending on what coupons were used for the purchase and on if 5-day unconditional unsubscription rules apply, Huawei Cloud may issue you a refund. For details about unsubscription rules, see **[Unsubscriptions](https://support.huaweicloud.com/intl/en-us/usermanual-billing/en-us_topic_0077628999.html)**.
- If a yearly/monthly DRS task has multiple subtasks, you need to unsubscribe from all subtasks of the task.
- If you have enabled auto-renewal but no longer wish to automatically renew the subscription, disable it before the auto-renewal date (7 days before the expiration date by default) to avoid unexpected expenditures.

#### **Pay-per-Use Resources**

If pay-per-use resources, such as pay-per-use DRS tasks, are no longer required, stop them in a timely manner to stop billing.

#### **Searching for Resources from Bills and Stopping Billing**

To ensure that all related resources are deleted, you can search the billing records by resource name, and then delete the resources you identify in this way.

- **Step 1 [Log in to the management console](https://console-intl.huaweicloud.com/?locale=en-us)**.
- **Step 2** On the top menu bar, choose **Billing & Costs** > **Bills**.
- **Step 3** On the **Expenditure Details** page of the Billing Center, click the icon shown in the following figure to copy the resource name.

**Figure 9-1** Copying the resource name

|                               | <b>Expenditure Details</b>                             |                                          |                               |                                                                                         |             |                    |                                                                                                    |            |     |            |                     |                     |                |
|-------------------------------|--------------------------------------------------------|------------------------------------------|-------------------------------|-----------------------------------------------------------------------------------------|-------------|--------------------|----------------------------------------------------------------------------------------------------|------------|-----|------------|---------------------|---------------------|----------------|
| $f{f}$ 1                      | . All times in bills are presented based on GMT+08:00. |                                          |                               | 2. Expenditures by resource are not up-to-date. For real-time expenditures, click here. |             |                    | 3. Pay-per-use pricing provides unit prices, and the bill amount is equal to the used number of units multiplied by the unit price. Other pricing modes, such as tiered pricing, do not provide unit prices. |            |     |            |                     |                     | $M$ ora $\vee$ |
|                               |                                                        |                                          |                               |                                                                                         |             |                    |                                                                                                    |            |     |            |                     |                     |                |
| <b>Billing Cycle</b><br>Usage | Aug 2023                                               | $\mathbf{v}$<br><b>8 Display Options</b> |                               | Data Period (By billing cycle (By day (Details (2)                                      |             |                    |                                                                                                    |            |     |            |                     |                     |                |
|                               | Resource Name: DRS-2454 @ IV Add filter                |                                          |                               |                                                                                         |             |                    |                                                                                                    |            |     |            |                     | $x \mid Q$          | 画              |
|                               | Billing Enterpr \7                                     |                                          | Acc $\nabla$ Service $\nabla$ | Resour 了 Billing  了                                                                     |             | Bill Type $\nabla$ | Resource N Resource Tag Specificatio Region \7                                                                                                    |            | AZ. | Usage Type | Unit Price (?) Unit | Total Usage (Pricin |                |
| Aug 2                         | default                                                | hwstaff I                                | Data Replic                   | DRS Replic                                                                              | Yearly/Mont | Expenditure        | DRS-2454 0<br>92672371-3974-                                                                                                    | DRS Sync V | AZ1 | -          |                     |                     |                |

- **Step 4** Click  $\equiv$  in the upper left corner and choose **Databases** > **Data Replication Service**.
- **Step 5** Enter the copied resource name in the search box to search for the resource.

**Figure 9-2** Searching for the resource

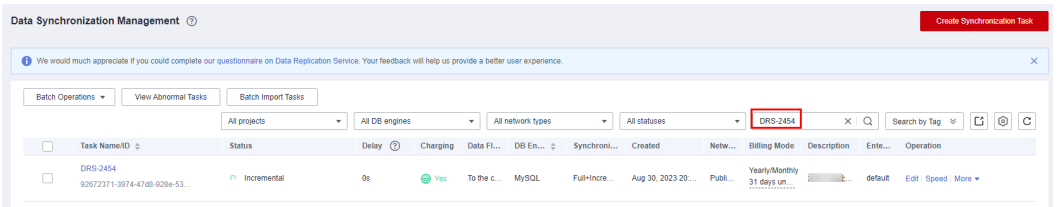

- **Step 6** Choose **More** > **Stop** in the **Operation** column to stop the DRS task. You will not be billed for a stopped task.
- **Step 7** Choose **More** > **Delete** in the **Operation** column to delete the DRS task. Ensure that the task is not available in the list.

 $\Box$  Note

You are billed one hour after the resource usage is calculated, so a bill may still be generated after the pay-per-use resource is deleted. For example, if you delete a DRS task (which is billed on an hourly basis) at 08:30, the expenditures for that hour from 08:00 to 09:00 are usually not billed until about 10:00.

**----End**

## <span id="page-40-0"></span>**10 Cost Management**

## **10.1 Cost Composition**

DRS costs consist of two parts:

Resource costs: costs of storage and backup resources. For details, see **[Billing](#page-6-0) [Modes](#page-6-0)**.

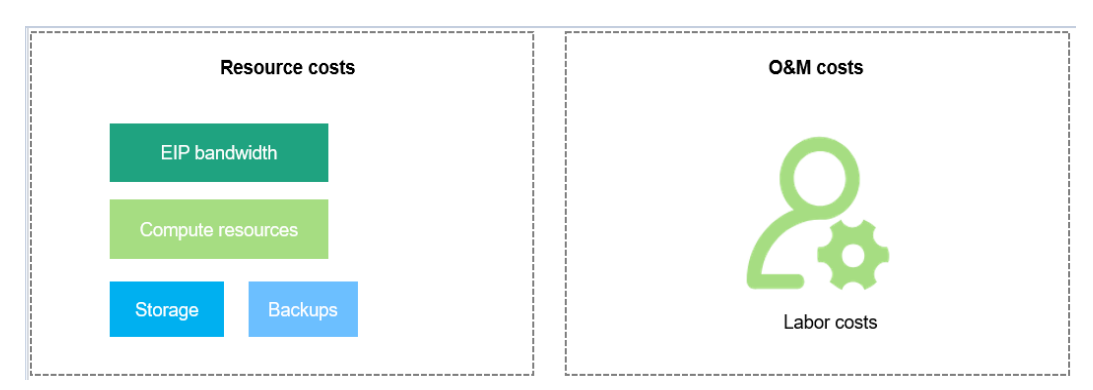

O&M costs: labor costs incurred during the use of DRS tasks.

## **10.2 Cost Allocation**

A good cost accountability system is the basis of cost management. It ensures that departments, business teams, and owners are accountable for their respective cloud costs. An enterprise can allocate cloud costs to different teams or projects so as to have a clear picture of their respective costs.

Huawei Cloud **[Cost Center](https://account-intl.huaweicloud.com/costmanagement/?locale=en-us#/cost/overview)** provides various tools for you to group costs in different ways. You can experiment with these tools and find a way that works best for you.

#### **By linked account**

The enterprise master account can manage costs by grouping the costs of its member accounts by linked account. For details, see **[Viewing Costs by Linked](https://support.huaweicloud.com/intl/en-us/qs-cost/billing_qs_0000006_02.html) [Account](https://support.huaweicloud.com/intl/en-us/qs-cost/billing_qs_0000006_02.html)**.

#### **By enterprise project**

Before allocating costs, enable Enterprise Project Management Service (EPS) and plan your enterprise projects based on your organizational structure or business needs. When purchasing cloud resources, select an enterprise project so that the costs of the resources will be allocated to the selected enterprise project. For details, see **[Viewing Costs by Enterprise Project](https://support.huaweicloud.com/intl/en-us/qs-cost/billing_qs_0000006_03.html)**.

#### **Figure 10-1** Selecting an enterprise project

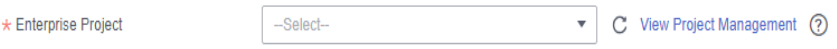

#### ● **By cost tag**

You use tags to sort your Huawei Cloud resources in a variety of different ways, for example, by purpose, owner, or environment. The following is the process of managing costs by predefined tags (recommended).

#### **Figure 10-2** Adding tags

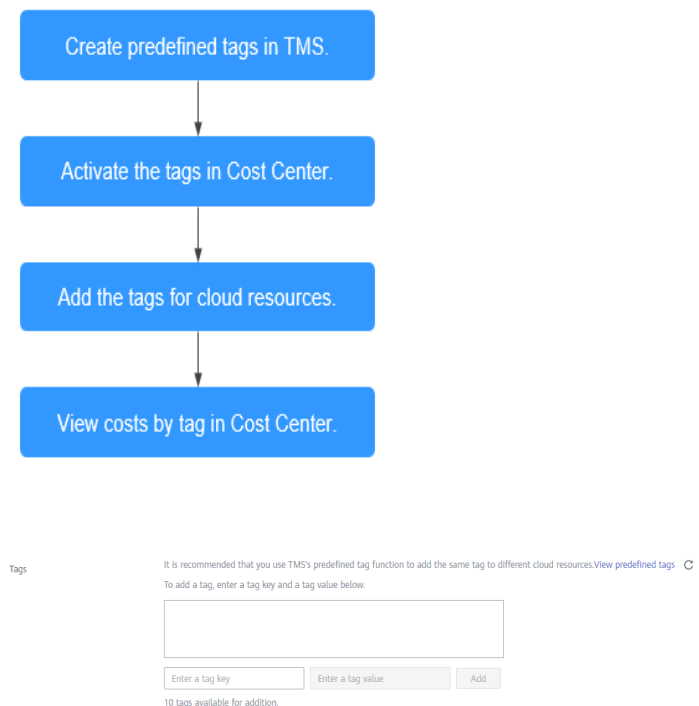

For details, see **[Viewing Costs by Cost Tag](https://support.huaweicloud.com/intl/en-us/qs-cost/billing_qs_0000006_04.html)**.

#### **By cost category**

You can use cost categories provided by **[Cost Center](https://account-intl.huaweicloud.com/costmanagement/?locale=en-us#/cost/overview)** to split shared costs. Shared costs are the costs of resources (compute, network, storage, or resource packages) shared across multiple departments or the costs that cannot be directly split by cost tag or enterprise project. These costs are not directly attributable to a singular owner, and they cannot be categorized into a singular cost type. In this case, you can define cost splitting rules to fairly allocate these costs among teams or business units. For details, see **[Viewing](https://support.huaweicloud.com/intl/en-us/qs-cost/billing_qs_0000006_05.html) [Cost By Cost Category](https://support.huaweicloud.com/intl/en-us/qs-cost/billing_qs_0000006_05.html)**.

### <span id="page-42-0"></span>**10.3 Cost Analysis**

To precisely control and optimize your costs, you need a clear understanding of what parts of your enterprise incurred different costs. **[Cost Center](https://account-intl.huaweicloud.com/costmanagement/?locale=en-us#/cost/overview)** visualizes your original costs and amortized costs using various dimensions and display filters for cost analysis so that you can analyze the trends and drivers of your service usage and costs from a variety of perspectives or within different defined scopes.

You can also use cost anomaly detection provided by **[Cost Center](https://account-intl.huaweicloud.com/costmanagement/?locale=en-us#/cost/overview)** to detect unexpected expenses in a timely manner. In this way, costs can be monitored, analyzed, and traced.

For details, see **[Performing Cost Analysis to Explore Costs and Usage](https://support.huaweicloud.com/intl/en-us/qs-cost/billing_qs_0000002_01.html)** and **[Enabling Cost Anomaly Detection to Identify Anomalies](https://support.huaweicloud.com/intl/en-us/qs-cost/billing_qs_0000008_01.html)**.

### **10.4 Cost Optimization**

You can identify resources with high costs based on the analysis results in the cost center, determine the causes of high costs, and take optimization measures accordingly.

#### **Resource rightsizing**

- View DRS task monitoring metrics on the Cloud Eye console, restore failed tasks, and delete idle tasks in a timely manner.
- Purchase a task with the small specifications for workloads requiring low performance stability to reduce costs.

#### **Billing mode selection**

Different types of services have different requirements on resource usage periods, so the most economical billing mode for one resource may not be the best option for another resource.

- For mature services that tend to be stable for the long term, select yearly/ monthly billing.
- For short-term, unpredictable services that experience traffic bursts and cannot afford to be interrupted, select pay-per-use billing.
- Monitor the lifecycle of tasks and renew yearly/monthly tasks that are about to expire in a timely manner.